# ASA ءاطخأ فاشكتسأ لوح ةينف ةظحالم Client SSL VPN (WebVPN) اهحالصإو

## المحتويات

[المقدمة](#page-0-0) [المتطلبات الأساسية](#page-0-1) [المتطلبات](#page-0-2) [المكونات المستخدمة](#page-0-3) [الاصطلاحات](#page-1-0) [استكشاف الأخطاء وإصلاحها](#page-1-1) [ASA الإصدار 7.2/7.1 بدون عملاء](#page-1-2) [ASA الإصدار 8.0 دون عميل](#page-1-3) [الإجراءات](#page-4-0) [إضافة ASA كموقع موثوق به](#page-4-1) [تمكين ملفات تعريف الارتباط](#page-6-0) [مسح ذاكرة التخزين المؤقت للمستعرض](#page-8-0) [مسح ذاكرة Java المؤقتة](#page-10-0) [تمكين خيارات تصحيح أخطاء تطبيق Java](#page-12-0) [تمكين أدوات التقاط HTML](#page-15-0) [معلومات ذات صلة](#page-16-0)

## <span id="page-0-0"></span>المقدمة

يسرد هذا المستند تقنيات أستكشاف أخطاء WebVPN (VPN SSL (وإصلاحها المعتمدة لإصدارات 7.1 ASA و 7.2 و .8.0 وهناك أوجه تقدم كبيرة بين هذه الإصدارات التي تتطلب أساليب متنوعة لاستكشاف الأخطاء وإصلاحها ليتم اعتمادها.

## <span id="page-0-1"></span>المتطلبات الأساسية

#### <span id="page-0-2"></span>المتطلبات

لا توجد متطلبات خاصة لهذا المستند.

### <span id="page-0-3"></span>المكونات المستخدمة

أسست المعلومة في هذا وثيقة على ال ASA sery 5500 cisco أن يركض برمجية صيغة 7،1 أو أعلى.

تم إنشاء المعلومات الواردة في هذا المستند من الأجهزة الموجودة في بيئة معملية خاصة. بدأت جميع الأجهزة المُستخدمة في هذا المستند بتكوين ممسوح (افتراضي). إذا كانت شبكتك مباشرة، فتأكد من فهمك للتأثير المحتمل لأي أمر.

### <span id="page-1-0"></span>الاصطلاحات

راجع [اصطلاحات تلميحات Cisco التقنية للحصول على مزيد من المعلومات حول اصطلاحات المستندات.](//www.cisco.com/en/US/tech/tk801/tk36/technologies_tech_note09186a0080121ac5.shtml)

## <span id="page-1-1"></span>استكشاف الأخطاء وإصلاحها

يتمثل المتطلب الأساسي لاستكشاف أخطاء إتصالات VPN SSL بدون عملاء (WebVPN (الخاصة ب ASA وإصلاحها في اكتساب إمكانية الرؤية في كل من تجربة العميل من خلال لقطات الشاشة وأدوات التقاط HTML ثم مقارنة هذا مع نفس المعلومات عند الاتصال مباشرة بعنوان URL/التطبيق الذي يتم الوصول إليه.

#### <span id="page-1-2"></span>ASA الإصدار 7.2/7.1 بدون عملاء

يصف هذا القسم تقنيات أستكشاف الأخطاء وإصلاحها لإصدارات 7.1/7.2 ASA وجميع الواجهات بما يصل إلى الإصدار 8.0، ولكن لا يتضمن ذلك.

في هذا الإصدار، إذا واجهت وظائف JavaScript/Java المعقدة صعوبة، يمكن النظر في خيارات أخرى (مثل إعادة توجيه منفذ الوصول إلى التطبيق أو إستخدام تجاوز الوكيل). ارجع إلى [تكوين الوصول إلى التطبيق](//www.cisco.com/en/US/docs/security/asa/asa80/configuration/guide/webvpn.html#wp1229401) و[إستخدام تجاوز](//www.cisco.com/en/US/docs/security/asa/asa80/configuration/guide/webvpn.html#wp1046641) [الوكيل](//www.cisco.com/en/US/docs/security/asa/asa80/configuration/guide/webvpn.html#wp1046641) للحصول على مزيد من المعلومات حول هذه البدائل.

في معظم السيناريوهات، إذا فشل عنوان URL الذي يتم الوصول إليه من خلال VPN SSL الخاص ب Internet Explorer، فسيفشل أيضا في مستعرض آخر.

لضمان عدم اعتماد هذا على الكمبيوتر العميل أو نظام التشغيل، أستخدم عميل آخر من موقع آخر. كما يمكن إختبار إستخدام عميل IPsec أو VPN SSL.

تأكد من تضمين ASA في [المنطقة الموثوق بها بالمستعرض](//www.cisco.com/en/US/docs/security/asa/asa72/configuration/guide/webvpn.html#wp999762) كما هو موضح في [تمكين ملفات تعريف الارتباط في](//www.cisco.com/en/US/docs/security/asa/asa72/configuration/guide/webvpn.html#wp999762) [مستعرضات WebVPN](//www.cisco.com/en/US/docs/security/asa/asa72/configuration/guide/webvpn.html#wp999762) ومن تمكين ملفات تعريف الارتباط كما هو موضح في [تمكين ملفات تعريف الارتباط](#page-6-0).

إذا إستمرت العملية في الفشل، أكمل هذه الخطوات من أجل جمع المعلومات الضرورية، ثم افتح حالة مركز المساعدة الفنية.

- 1. قم ب[مسح ذاكرة التخزين المؤقت للمستعرض](#page-8-0) كما هو موضح في <u>مسح ذاكرة التخزين المؤقت للمستعرض</u>.
	- .2 قم بمسح ذاكرة التخزين المؤقت في Java كما هو موضح في [مسح ذاكرة التخزين المؤقت في Java](#page-10-0).
	- .3 قم بتعطيل ذاكرة التخزين المؤقت ل WebVPN على ASA كما هو موضح في [تكوين التخزين المؤقت.](//www.cisco.com/en/US/docs/security/asa/asa72/configuration/guide/webvpn.html#wp1046565)
- 4. إذا كان هناك تطبيق جافا موجود، استخدم مستوى تصحيح الأخطاء 5 في نافذة التطبيق الصغير كما هو موضح في [تمكين خيارات تصحيح أخطاء تطبيق جافا.](#page-12-0)
	- 5. سجل مقياس سرعة داخل ال ASA عبر SSL VPN بدون زبون.
- في عنوان الربط قبل عنوان الربط المثير للمشاكل، قم بتمكين أداة إلتقاط HTML في المتصفح كما هو موضح .6 في [تمكين أدوات التقاط HTML](#page-15-0).
	- .7 التقاط التسلسل من هذه النقطة إلى URL الإشكالي.
	- 8. اضغط على Ctrl+Print Screen على لوحة المفاتيح لالتقاط لقطة شاشة.
		- .9 إيقاف أداة التقاط HTML.
	- 10. انجزت ال نفسه 9 steps 1 through عندما يربط انت مباشرة إلى ال URL عن طريق إما IPsec او SSL VPN جلسة من خلال ال ASA أو مباشرة يربط على ال نفسه lan قطعة (إن أمكن) ويرسل البيانات إلى TAC للتحليل.

#### <span id="page-1-3"></span>ASA الإصدار 8.0 دون عميل

يصف هذا القسم تقنيات أستكشاف الأخطاء وإصلاحها المستخدمة لإصدارات 8.0 ASA وجميع الواجهات.

في هذا الإصدار، إذا واجهت عناوين URL أو التطبيقات المعقدة صعوبة من خلال شبكة VPN الخاصة ببروتوكول SSL التي لا تحتاج إلى عملاء، فإن الخيارات الأخرى (مثل إستخدام أنفاق ذكية) تعد بديلا قويا. راجع [تكوين الوصول](//www.cisco.com/en/US/docs/security/asa/asa80/configuration/guide/webvpn.html#wp1218044) <u>[الذكي إلى النفق](//www.cisco.com/en/US/docs/security/asa/asa80/configuration/guide/webvpn.html#wp1218044)</u> للحصول على مزيد من المعلومات حول الأنفاق الذكية.

قد تفكر أيضا في إعادة توجيه منفذ الوصول إلى التطبيق أو إستخدام تجاوز الوكيل. ارجع إلى [تكوين الوصول إلى](//www.cisco.com/en/US/docs/security/asa/asa80/configuration/guide/webvpn.html#wp1229401) <u>[التطبيق](//www.cisco.com/en/US/docs/security/asa/asa80/configuration/guide/webvpn.html#wp1229401)</u> و<u>استخدام تجاوز الوكيل</u> للحصول على مزيد من المعلومات حول هذه البدائل.

في معظم السيناريوهات، إذا فشل عنوان URL الذي يتم الوصول إليه من خلال VPN SSL الخاص ب Internet Explorer، فسيفشل أيضا في مستعرض آخر.

لضمان عدم اعتماد هذا على الكمبيوتر العميل أو نظام التشغيل، أستخدم عميل آخر من موقع آخر. كما يمكن إختبار إستخدام عميل IPsec أو VPN SSL.

تأكد من تضمين ASA في [المنطقة الموثوق بها بالمستعرض](//www.cisco.com/en/US/docs/security/asa/asa72/configuration/guide/webvpn.html#wp999762) كما هو موضح في [تمكين ملفات تعريف الارتباط في](//www.cisco.com/en/US/docs/security/asa/asa72/configuration/guide/webvpn.html#wp999762) [مستعرضات WebVPN](//www.cisco.com/en/US/docs/security/asa/asa72/configuration/guide/webvpn.html#wp999762) ومن تمكين ملفات تعريف الارتباط كما هو موضح في [تمكين ملفات تعريف الارتباط](#page-6-0).

إذا واجه تطبيق مشكلة في محرك تحويل المحتوى دون عملاء (Rewriter/CTE(، يمكنك تعديل الإشارة المرجعية لذلك التطبيق لتمكين خيار النفق الذكي كما هو موضح في هذه الصورة:

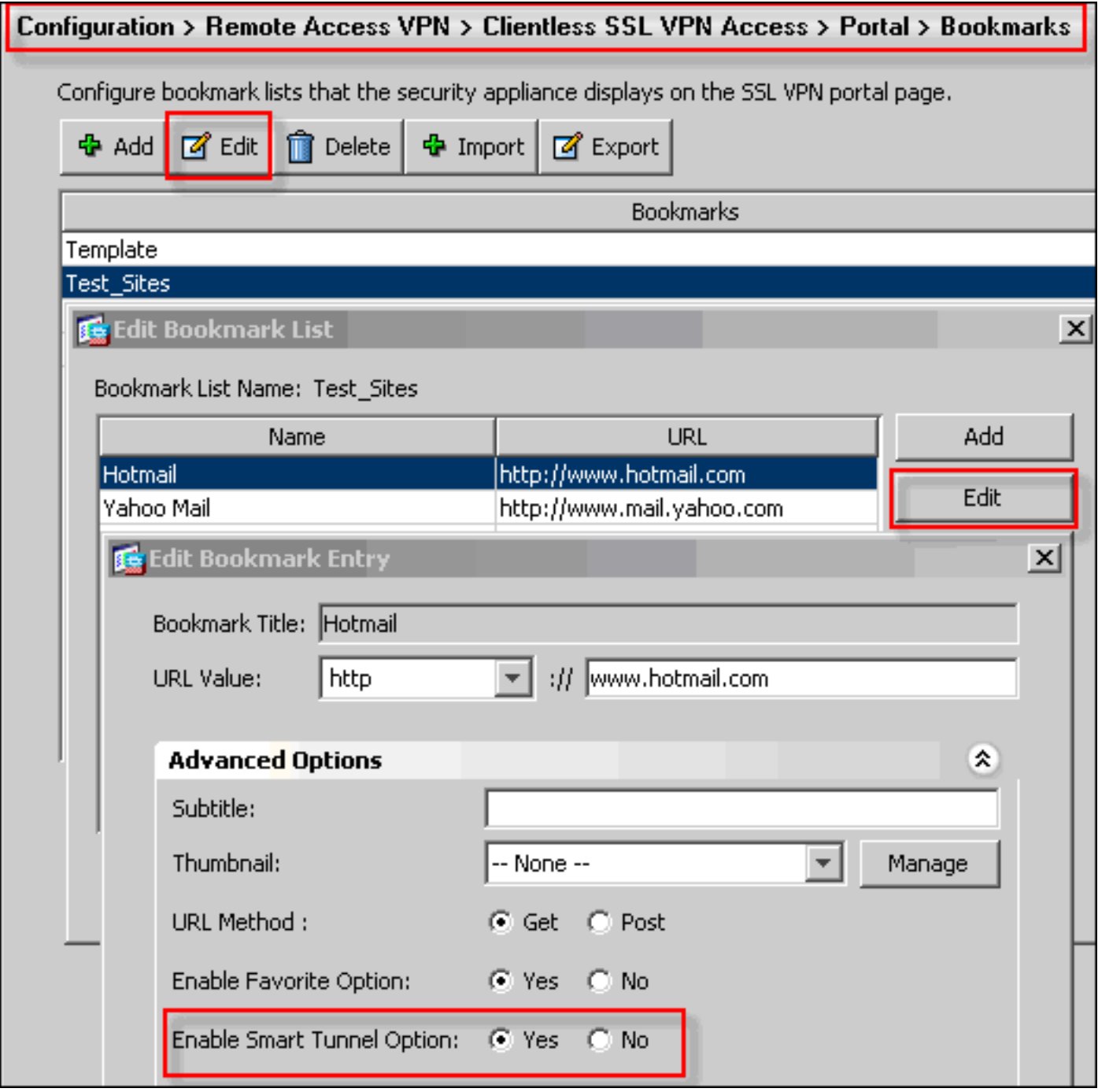

تمكين هذا الخيار للإشارة المرجعية لا يتطلب تهيئة إضافية. وكما هو الحال مع إعادة توجيه المنفذ، فهذا خيار آخر مناسب بالنقر على إشارة مرجعية لفتح نافذة جديدة تستخدم النفق الذكي لتمرير حركة مرور التطبيق وتجنب مشاكل إعادة الكتابة.

عند إستخدام هذه الميزة لتطبيقات TCP Winsock 32 (مثل RDP)، يلزم أن يقوم المسؤول بتحديد العملية (العمليات) التي سيتم إستخدامها من خلال الأنفاق الذكية. على سبيل المثال، يستخدم RDP عملية mstsc.exe، ويمكن إنشاء إدخال نفق ذكي بسيط لهذه العملية.

قد تؤدي التطبيقات الأكثر تعقيدا إلى توليد عمليات متعددة. من داخل صفحة مدخل WebVPN، أختر لوحة الوصول **إلى التطبيق**. وبمجرد تحميلها، يمكن لقائمة *التطبيقات المسموح بها* الاتصال بالجانب الخاص من الشبكة.

إذا إستمرت العملية في الفشل، أكمل هذه الخطوات من أجل جمع المعلومات الضرورية، ثم افتح حالة مركز المساعدة الفنية.

- 1. قم ب[مسح ذاكرة التخزين المؤقت للمستعرض](#page-8-0) كما هو موضح في <u>مسح ذاكرة التخزين المؤقت للمستعرض</u>.
	- .2 قم بمسح ذاكرة التخزين المؤقت في Java كما هو موضح في [مسح ذاكرة التخزين المؤقت في Java](#page-10-0).
- .3 قم بتعطيل ذاكرة التخزين المؤقت ل WebVPN على ASA كما هو موضح في [تكوين التخزين المؤقت.](//www.cisco.com/en/US/docs/security/asa/asa72/configuration/guide/webvpn.html#wp1046565)
- 4. إذا كان هناك تطبيق جافا موجود، استخدم مستوى تصحيح الأخطاء 5 في نافذة التطبيق الصغير كما هو موضح في [تمكين خيارات تصحيح أخطاء تطبيق جافا.](#page-12-0)
	- 5. سجل مقياس سرعة داخل ال ASA عبر SSL VPN بدون زبون.
- في عنوان الربط قبل عنوان الربط المثير للمشاكل، قم بتمكين أداة إلتقاط HTML في المتصفح كما هو موضح .6 في [تمكين أدوات التقاط HTML](#page-15-0).
	- .7 التقاط التسلسل من هذه النقطة إلى URL الإشكالي.
	- 8. اضغط على Ctrl+Print Screen على لوحة المفاتيح لالتقاط لقطة شاشة.
		- .9 إيقاف أداة التقاط HTML.
- 10. قم بإجراء الخطوات من 1 إلى 9 عندما تتصل مباشرة بعنوان URL عبر IPsec أو أي جلسة Connect SSL من خلال ASA أو قم بالاتصال مباشرة على نفس مقطع الشبكة المحلية (LAN) (إن أمكن)، أكمل هذه الخطوات، وأرسل البيانات إلى TAC للتحليل

# <span id="page-4-0"></span>الإجراءات

### <span id="page-4-1"></span>إضافة ASA كموقع موثوق به

عند الوصول إلى ASA في Internet Explorer، ستتلقى خطأ في الشهادة إذا لم يكن الموقع مضمنا كموقع موثوق به.

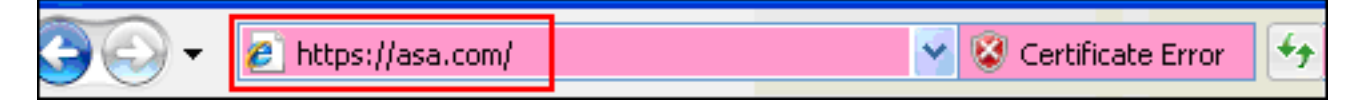

أكمل الخطوات التالية لإضافة ASA كموقع موثوق به:

- 1. في InterEthernet Explorer، أختر أدوات > خيارات الإنترنت.
	- .2 انقر فوق علامة التبويب أمان، واختر مواقع

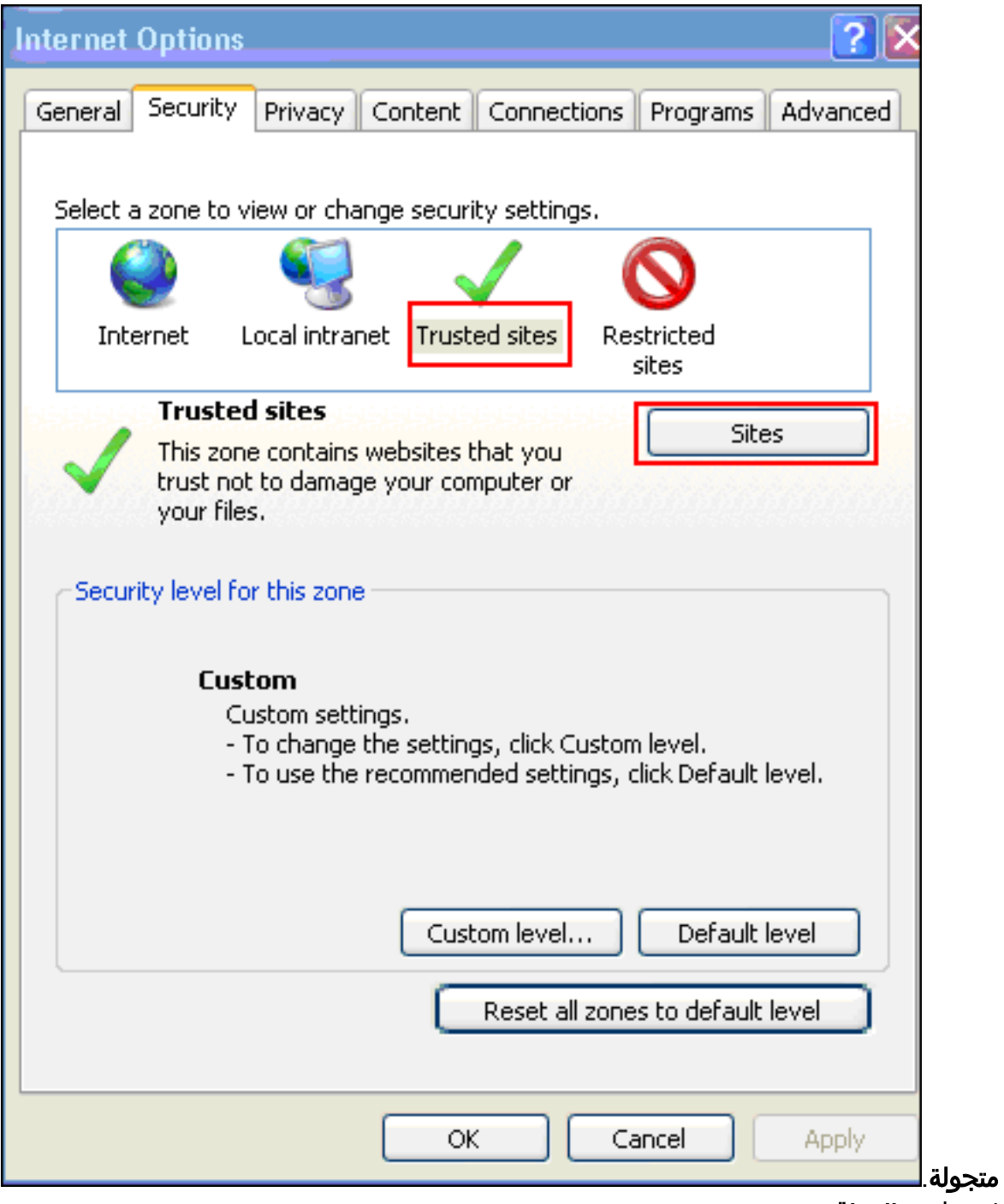

- 3. انقر فوق **المواقع**.
- .4 أضفت العنوان https//: من ال ASA، وطقطقة

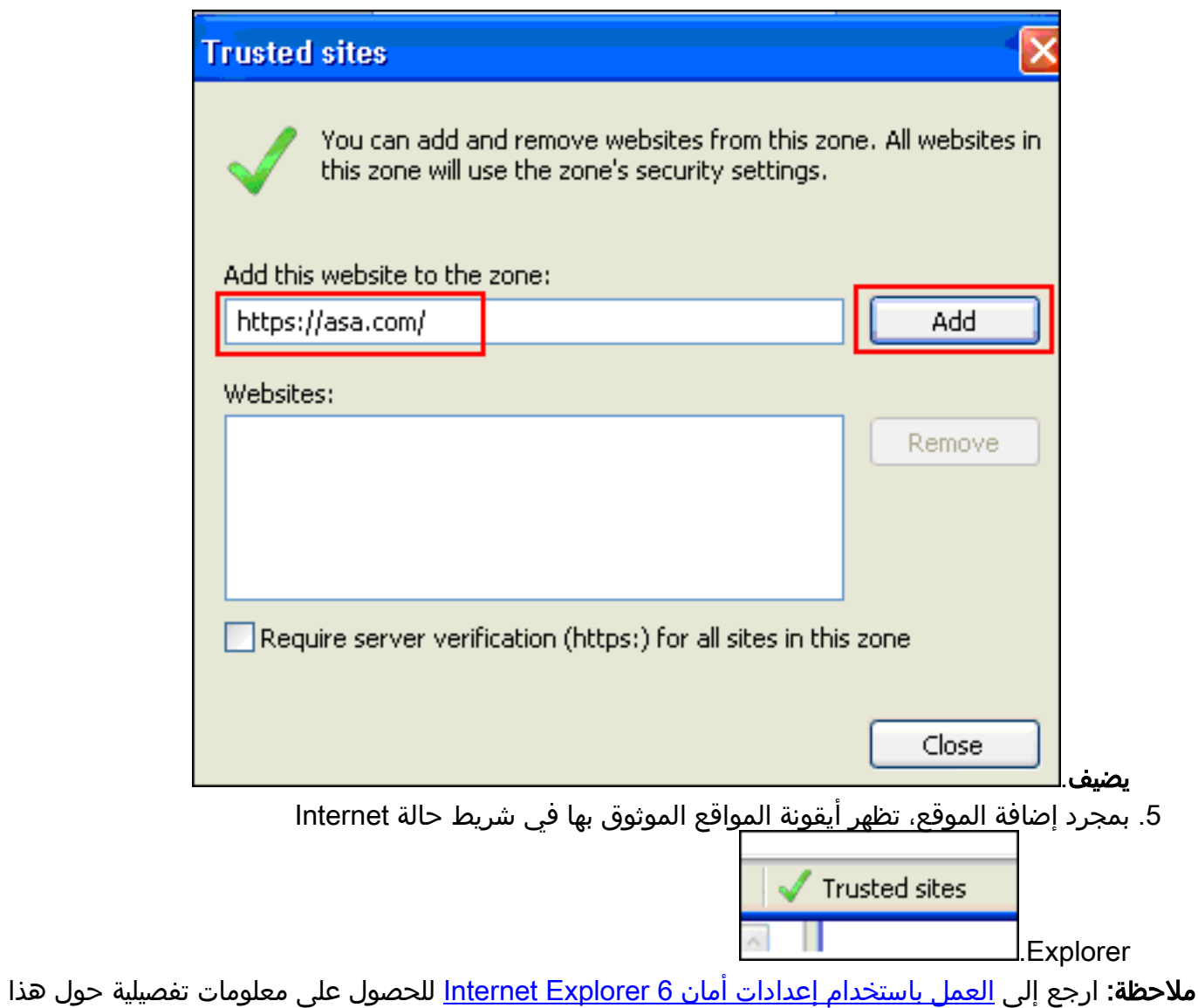

الإجراء.

### <span id="page-6-0"></span>تمكين ملفات تعريف الارتباط

أكمل الخطوات التالية لتمكين ملفات تعريف الارتباط:

- 1. في Internet Explorer، أختر **أدوات > خيارات الإنترنت**.
- 2. انقر فوق علامة التبويب **الخصوصية**، ثم انقر فوق **خيارات**

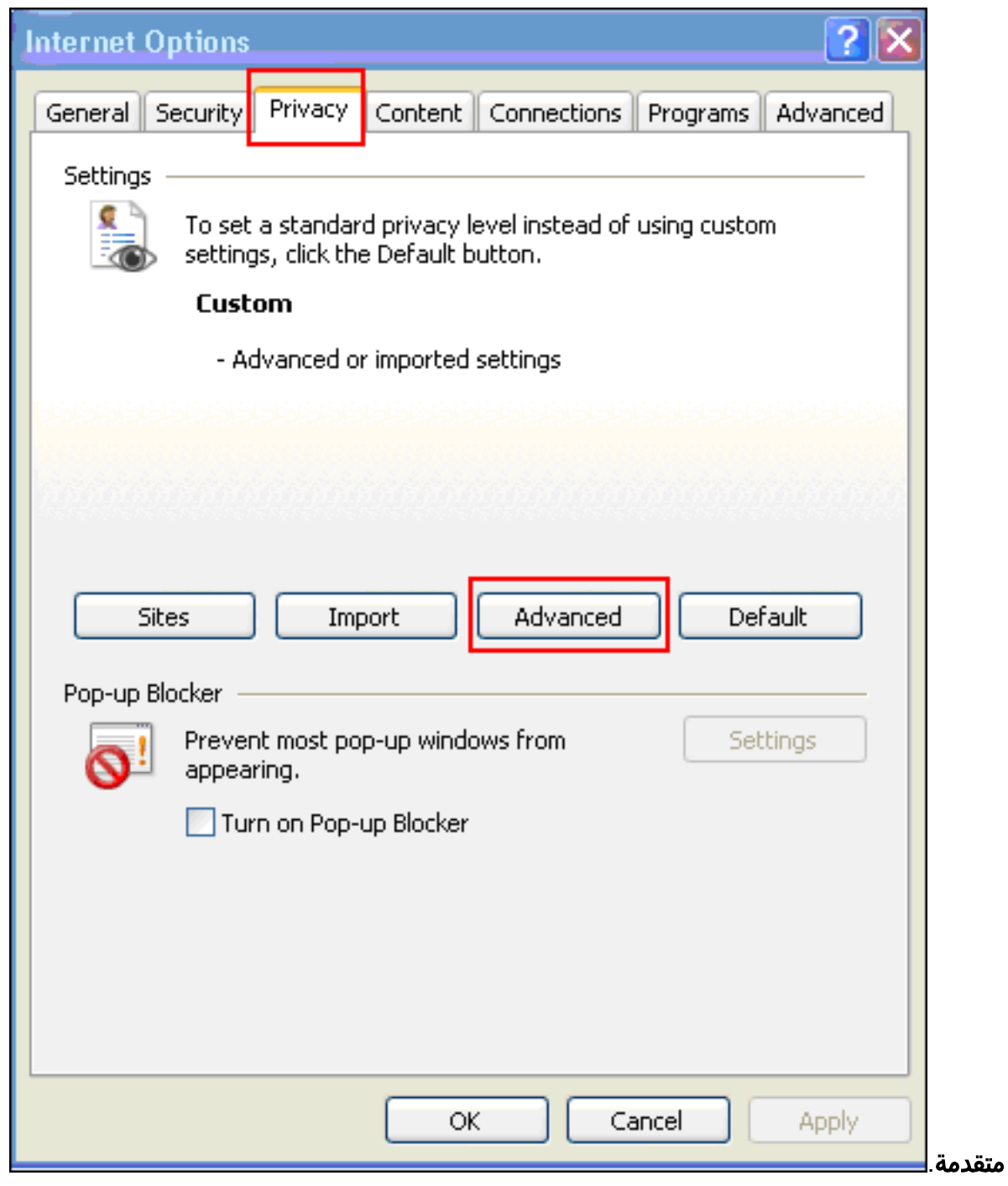

3. في شاشة إعدادات الخصوصية المتقدمة، حدد خانة الاختيار **تجاوز المعالجة التلقائية لملفات تعريف الارتباط،** وانقر فوق الزر **قبول** للراديو، وانقر فوق

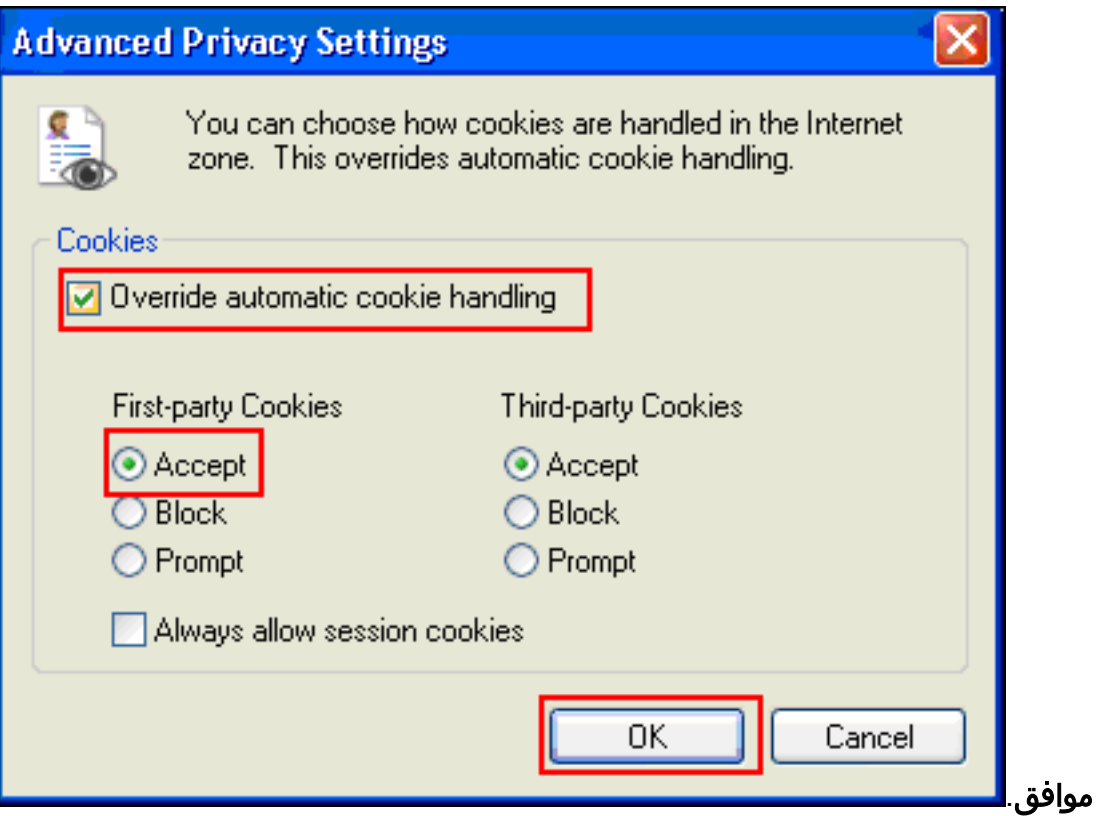

## <span id="page-8-0"></span>مسح ذاكرة التخزين المؤقت للمستعرض

أكمل الخطوات التالية لمسح ذاكرة التخزين المؤقت ل Internet Explorer:

1. في Internet Explorer، أختر **أدوات > خيارات** 

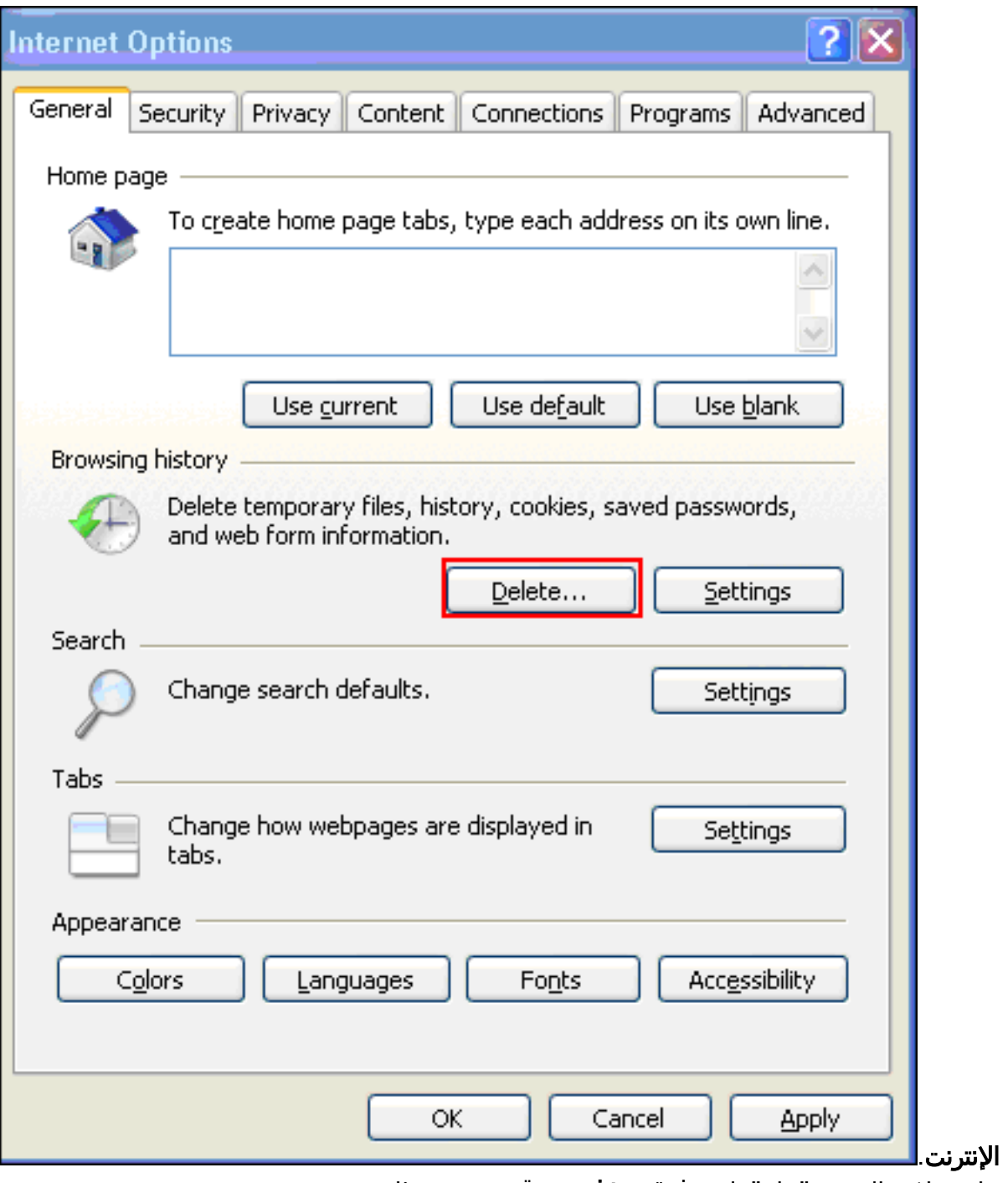

.2 على علامة التبويب "عام"، انقر فوق حذف من قسم محفوظات

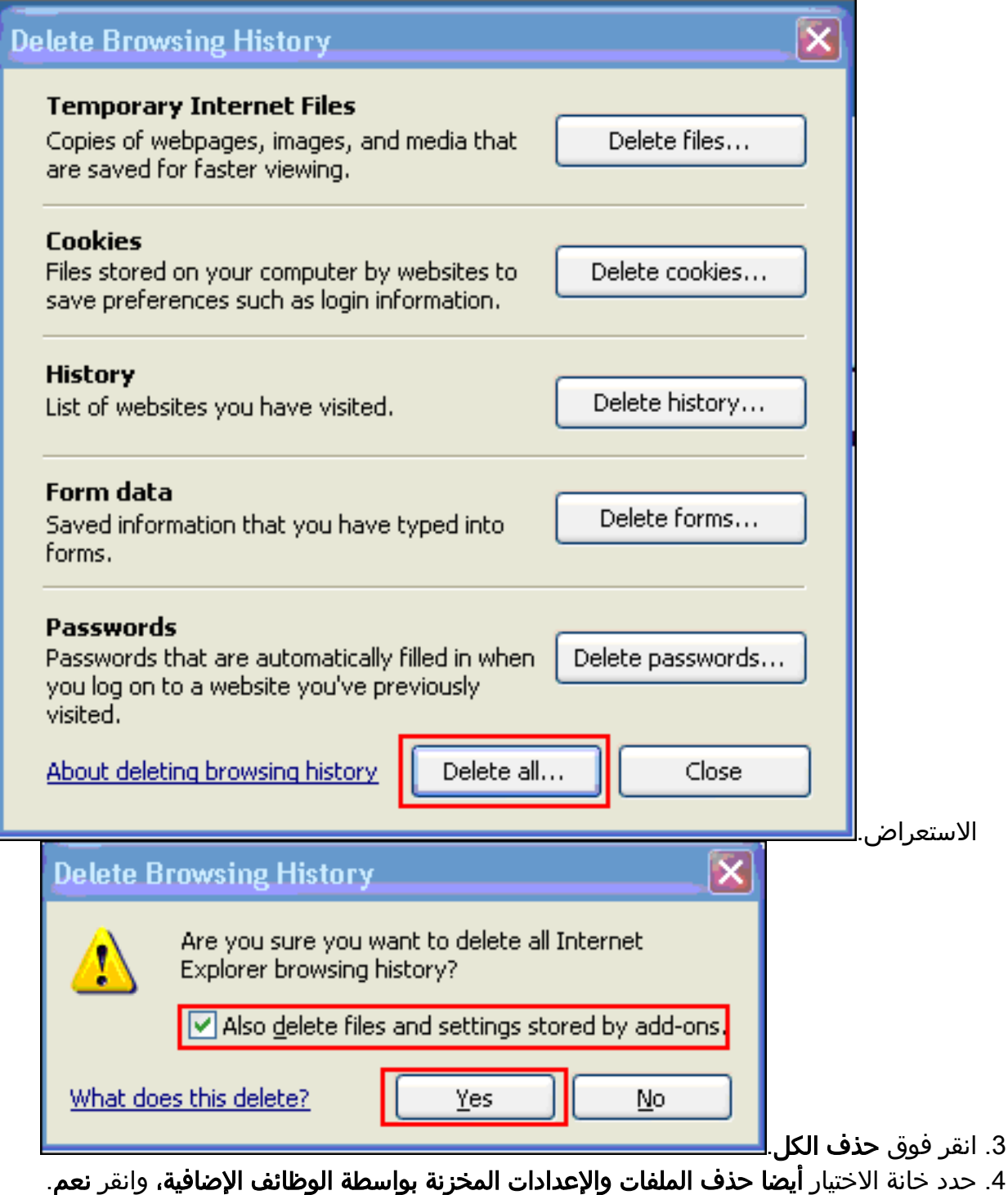

.5 بمجرد مسح ذاكرة التخزين المؤقت، قم بإيقاف تشغيل كافة مثيلات المستعرض، ثم أعد تشغيل المستعرض. ملاحظة: لمسح ذاكرة التخزين المؤقت للمستعرضات الأخرى، ارجع إلى [كيفية مسح ذاكرة التخزين المؤقت](http://www.americanfunds.com/help/clearing-browser-cache.htm) [للمستعرض \(لتحسين أدائها\)؟](http://www.americanfunds.com/help/clearing-browser-cache.htm)

### <span id="page-10-0"></span>مسح ذاكرة Java المؤقتة

أتمت هذا to order in steps أمسحت جافا ذاكرة تخزين مؤقت:

1. أختر **لوحة التحكم** من قائمة ابدأ في Windows.

.2 انقر نقرا مزدوجا على

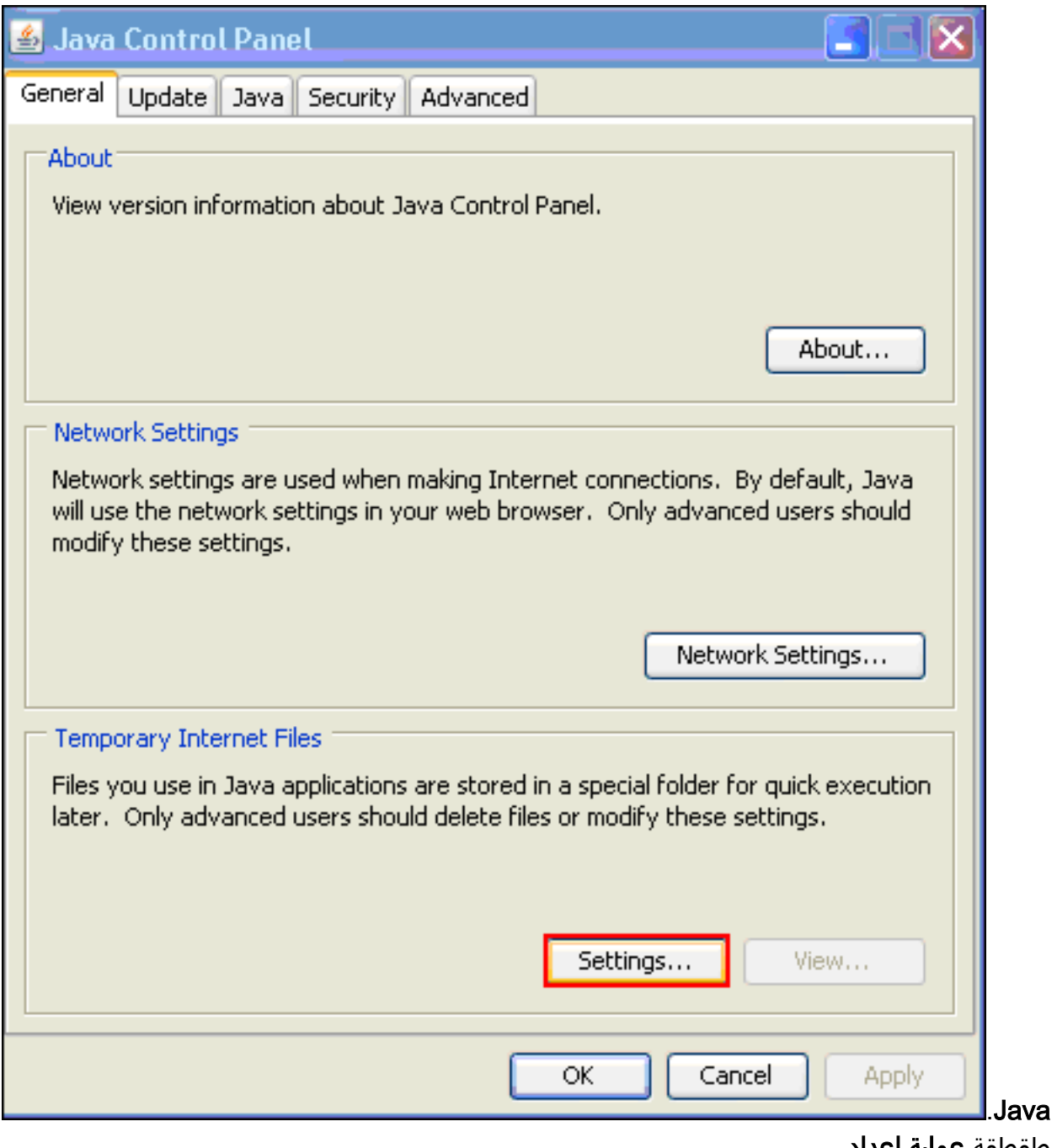

- 3. طقطقة **عملية إعداد**.
	- 4. انقر فوق **حذف** الملفات.

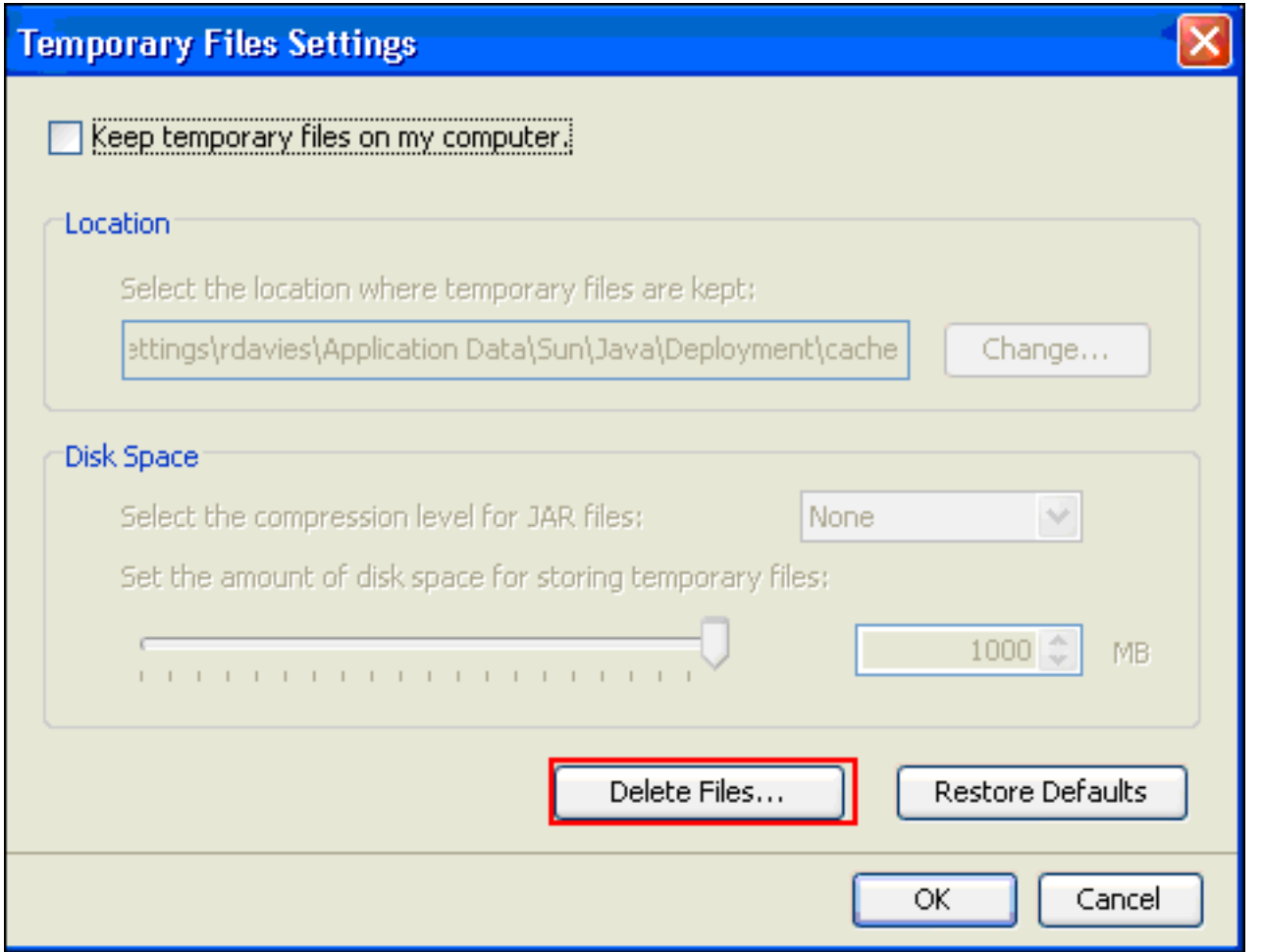

<mark>ملاحظة:</mark> راجع <u>[كيف يمكنني مسح ذاكرة التخزين المؤقت في Java؟](http://www.artstor.org/webhelp/Clear_my_Java_cache.htm)</u> للحصول على مزيد من المعلومات حول هذا الإجراء.

## <span id="page-12-0"></span>تمكين خيارات تصحيح أخطاء تطبيق Java

أتمت هذا steps in order to مكنت ال جافا برمجية تصحيح خيار:

1. تاكد من تمكين Java 1. 4 او اعلى:اختر **لوحة التحكم** من قائمة ابدا في Windows.انقر نقرا مزدوجا على Java.انقر فوق حول، ثم تحقق من رقم

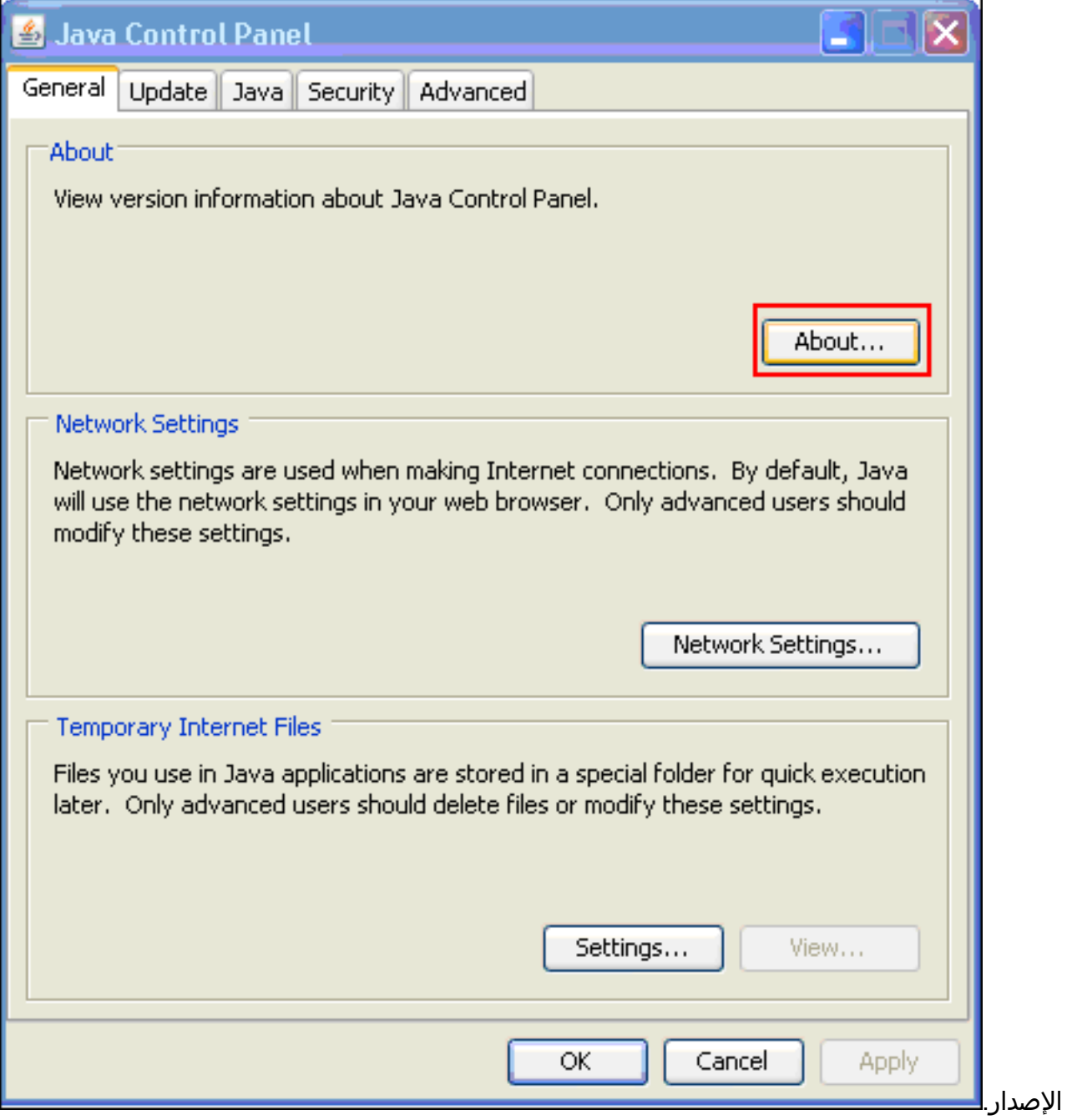

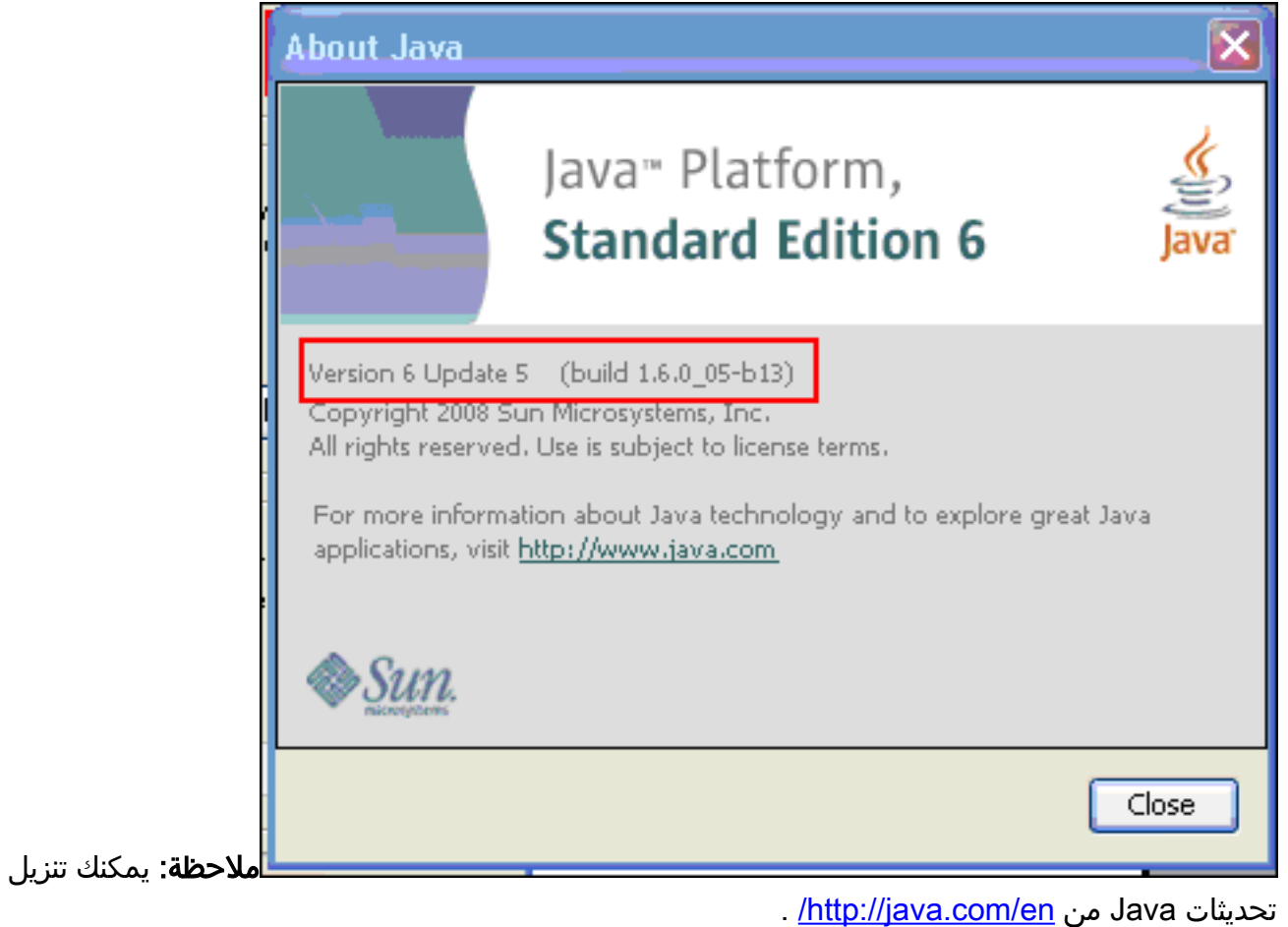

2. تاكد من تكوين Java لتمكين التتبع ولإظهار وحدة التحكم ولتعيين Microsoft Internet Explorer كمستعرض

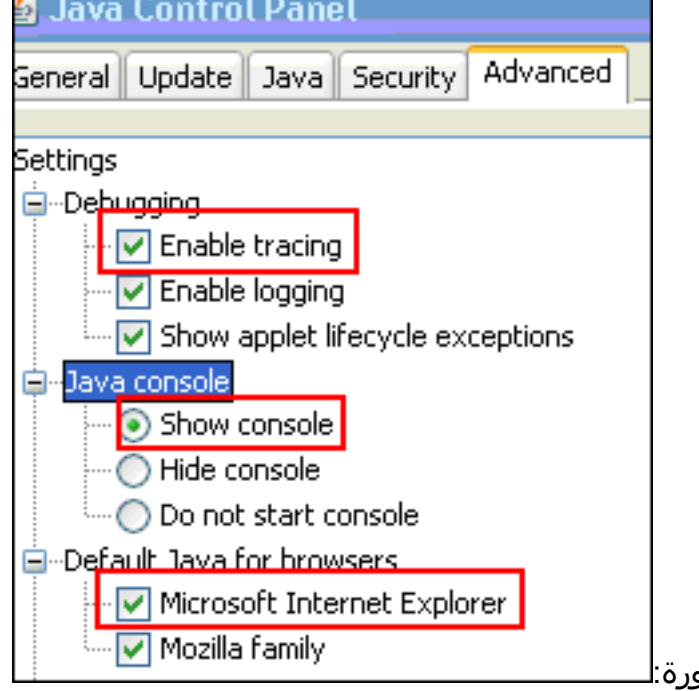

افتراضي كما هو موضح في هذه الصو

3. تاكد من مسح ذاكرة التخزين المؤقت في Java كما هو موضح في <u>[مسح ذاكرة التخزين المؤقت في Java.](#page-10-0)</u> 4. في Internet Explorer، اختر **أدوات > وحدة تحكم Java** لفتح نافذة تصحيح اخطاء

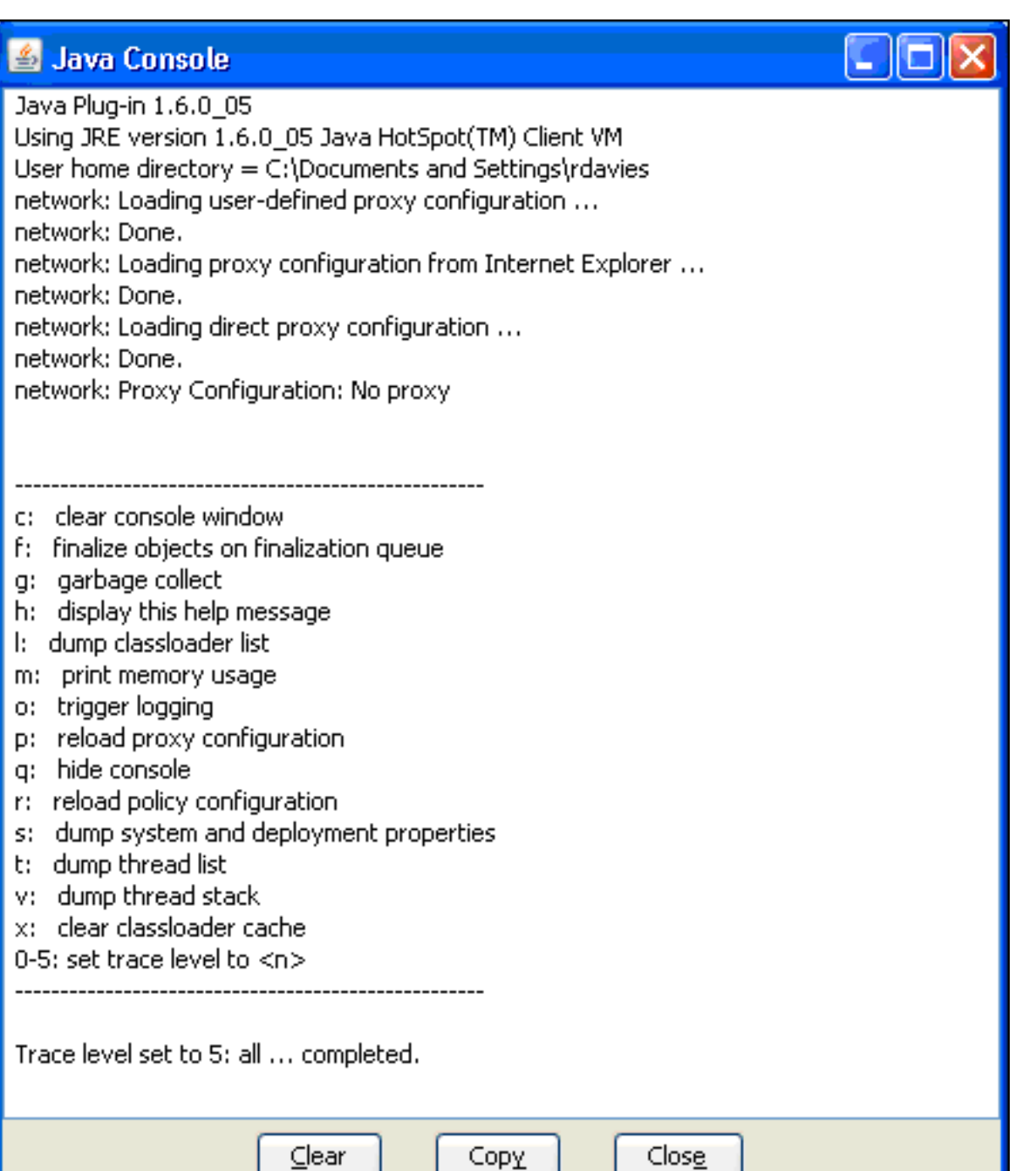

بمجرد فتح نافذة تصحيح أخطاء وحدة تحكم Java، اضغط على 5 لتعيين مستوى التتبععندما يتم الوصول إلى .5 عنوان URL يحتوي على برنامج Java التفاعلي، يتم التقاط النشاط في هذا الإطار. .6 انقر فوق نسخ لنسخ المعلومات.

### <span id="page-15-0"></span>تمكين أدوات التقاط HTML

يتوفر عدد من أدوات التقاط HTML المختلفة لجمع البيانات، وقد تم إدراج بعضها هنا. قم بتثبيت إحدى أدوات التقاط HTML هذه على الكمبيوتر العميل الذي يتم إستخدامه لتمرين تجميع البيانات:

[HttpWatch](http://www.httpwatch.com/) •

.Java

- [مفتش IE](http://www.ieinspector.com/)
- <u>[وكيل تصحيح الأخطاء](http://www.xk72.com/charles/download.php)</u>

ملاحظة: تستخدم هذه الإجراءات تطبيق HTTPWatch.

بمجرد تثبيت التطبيق، أكمل الخطوات التالية:

1. اضغط Shift+P+F+2 أو انقر فوق الرمز الموجود في نافذة المستعرض لتمكين .HTTPWatch

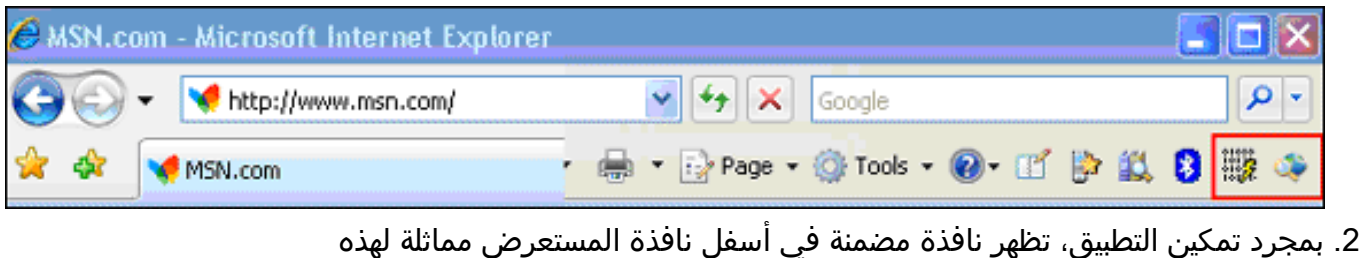

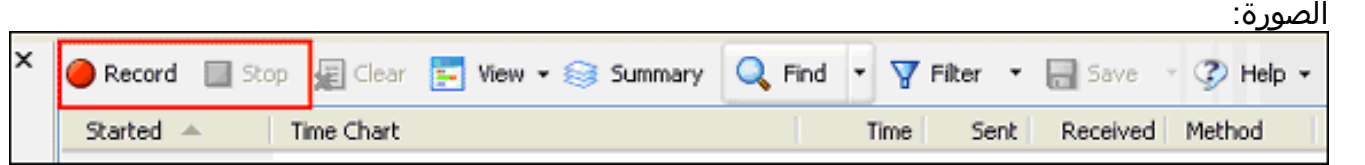

3. انقر فوق **تسجيل** لتسجيل البيانات؛ انقر فوق **إيقاف** لإيقاف التسجيل. ملاحظة: يوصى باستخدام HttpWatch 7.x لتسجيل البيانات.

## <span id="page-16-0"></span>معلومات ذات صلة

- [ASA تكوين مثال على\) ClientWithout SSL VPN \(WebVPN](//www.cisco.com/en/US/products/ps6120/products_configuration_example09186a00806ea271.shtml?referring_site=bodynav) ●
- [Cisco ASA 5500 Series Adaptive Security Appliances المعدلة الأمان أجهزة](//www.cisco.com/en/US/products/ps6120/tsd_products_support_series_home.html?referring_site=bodynav)
	- [الدعم التقني والمستندات Systems Cisco](//www.cisco.com/cisco/web/support/index.html?referring_site=bodynav)

ةمجرتلا هذه لوح

ةي الآلال تاين تان تان تان ان الماساب دنت الأمانية عام الثانية التالية تم ملابات أولان أعيمته من معت $\cup$  معدد عامل من من ميدة تاريما $\cup$ والم ميدين في عيمرية أن على مي امك ققيقا الأفال المعان المعالم في الأقال في الأفاق التي توكير المالم الما Cisco يلخت .فرتحم مجرتم اهمدقي يتلا ةيفارتحالا ةمجرتلا عم لاحلا وه ىل| اًمئاد عوجرلاب يصوُتو تامجرتلl مذه ققد نع امتيلوئسم Systems ارامستناء انالانهاني إنهاني للسابلة طربة متوقيا.